# **Comment créer un QCM dans PRONOTE ?**

1) Connectez-vous à PRONOTE puis « *Outils pédagogiques* » -> « *QCM* »

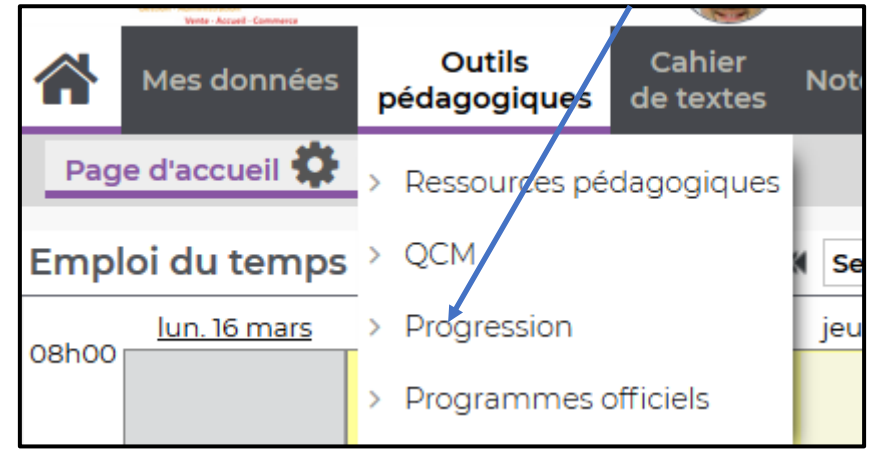

2) Cliquer ensuite sur « *Créer un nouveau QCM* »

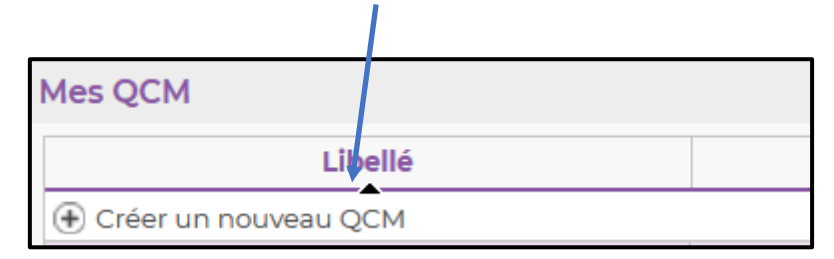

3) Saisir ensuite son Libellé puis valider avec la touche « *enter* » puis sa matière et son niveau

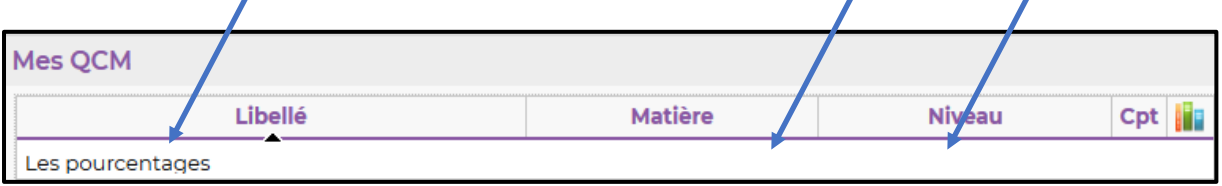

4) Cliquer sur « **Ajouter une question** » puis choisir le type de question souhaitée.

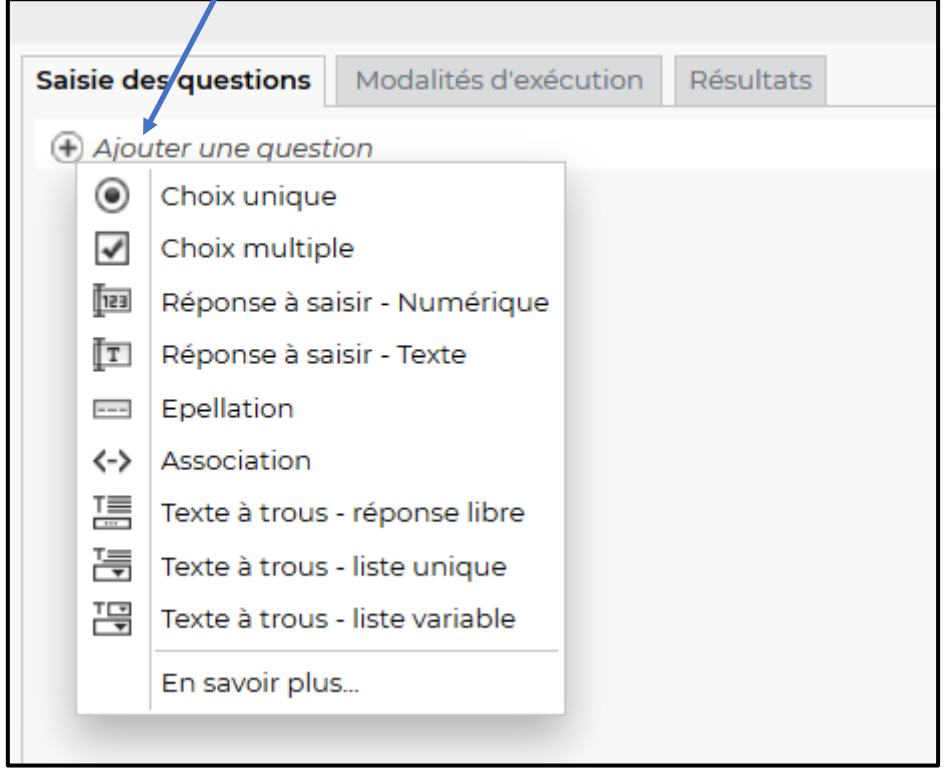

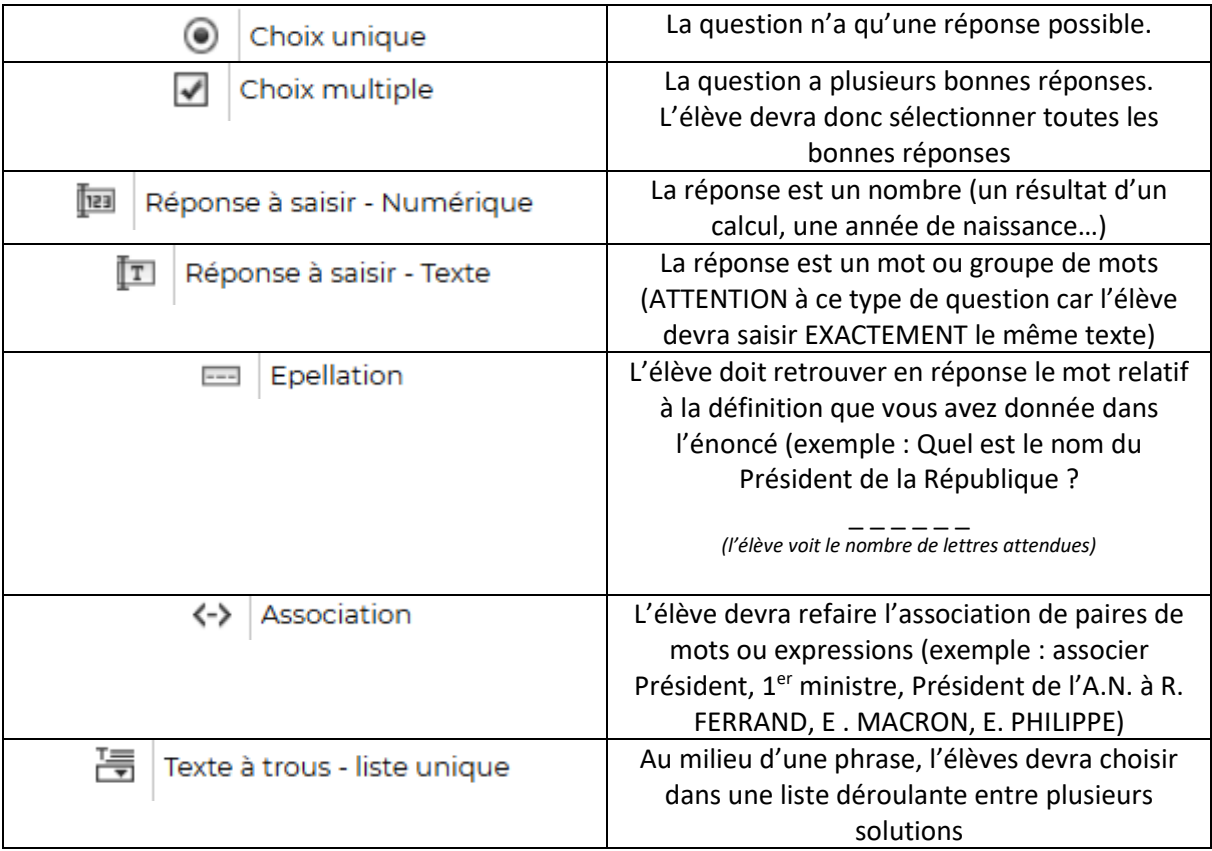

5) Dans cet exemple, j'ai choisi « *Choix multiple* ».

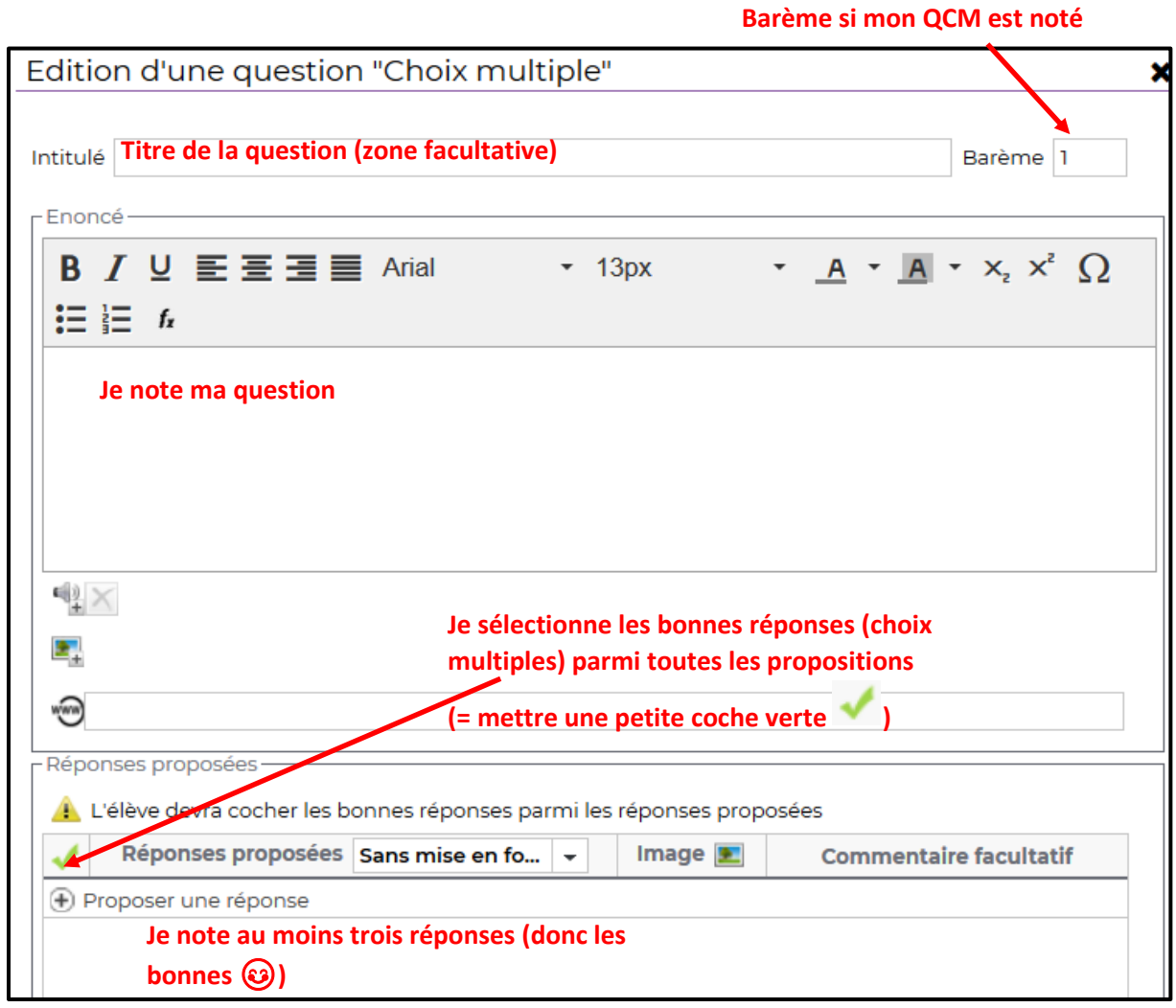

Valider

6) Cliquer ensuite sur

Votre première question est créée :

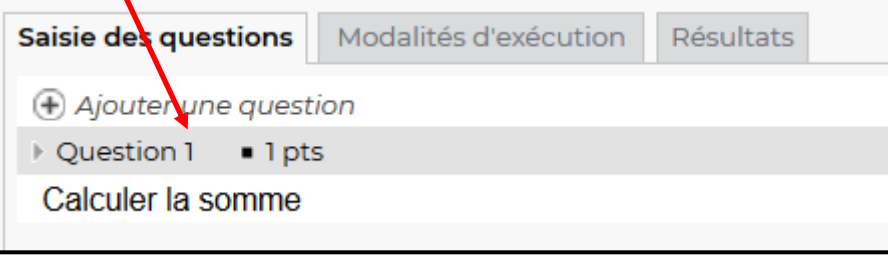

Répéter autant de fois que nécessaire l'étape 5 pour ajouter des questions.

7) Valider régulièrement avec la disquette

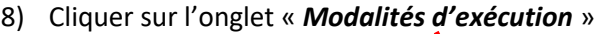

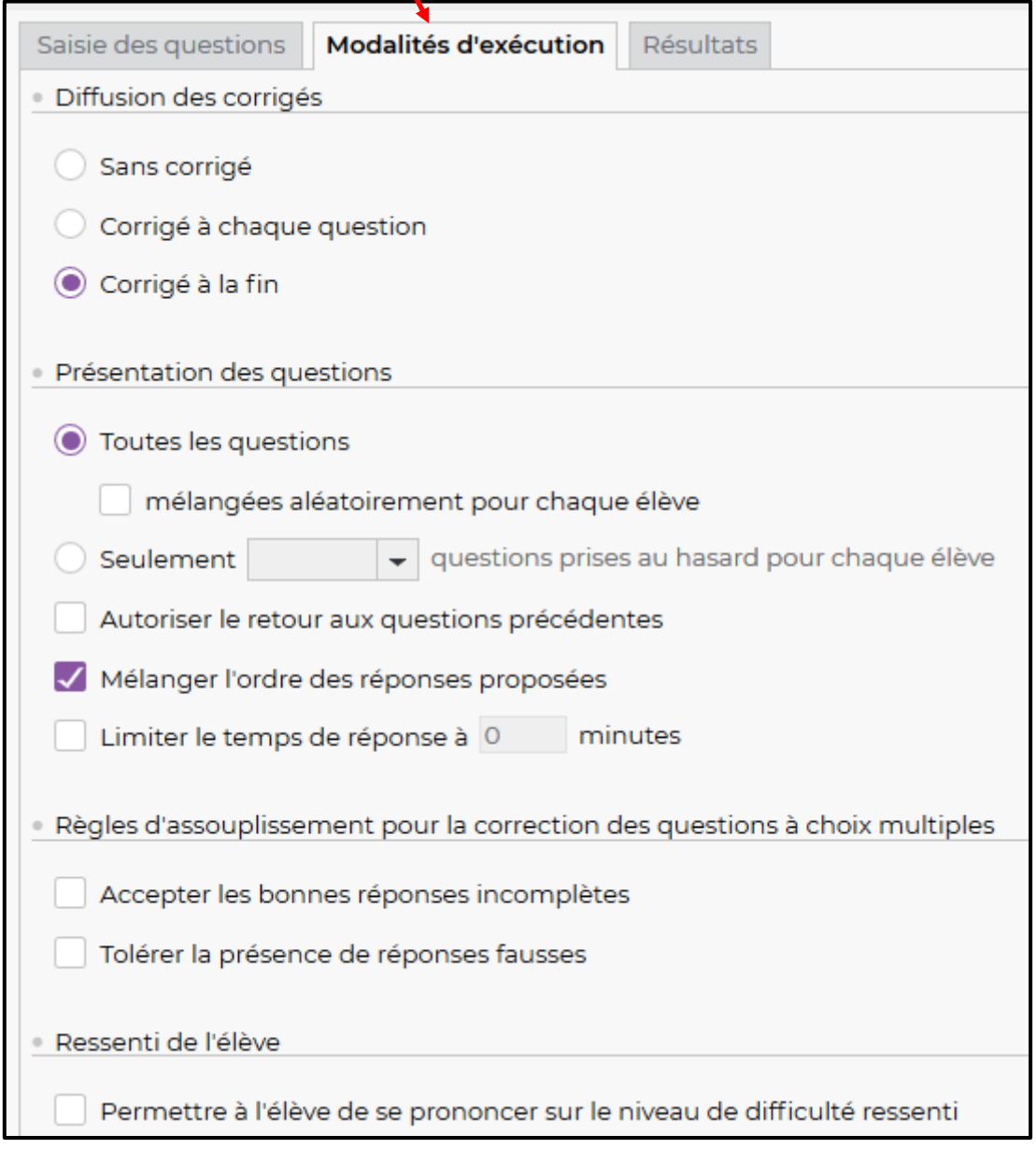

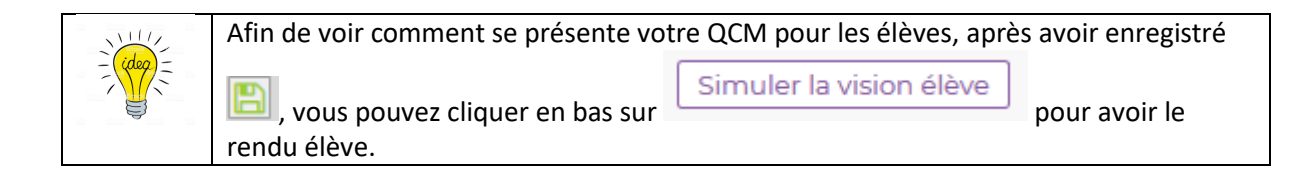

# **Comment donner ce QCM à faire aux élèves ?**

### ➔ Comme un travail **non noté**

1) Aller dans le cahier de texte de la classe en question puis dans la zone « *Travaille à effectuer* » cliquer sur « *QCM* »

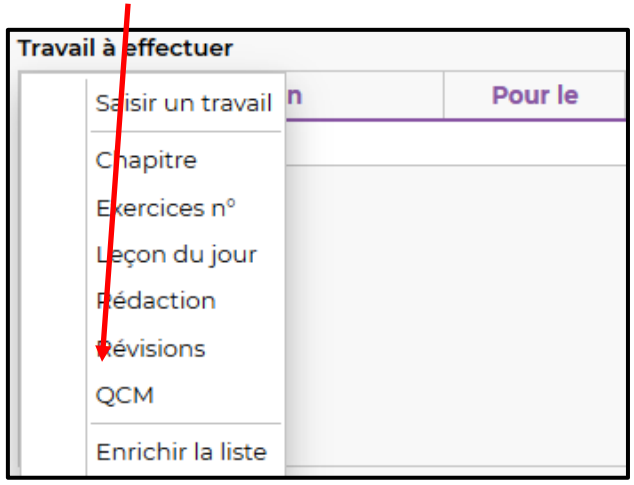

### ➔ Comme un travail **noté**

1) Aller dans la saisie des notes d'un devoir et cliquer sur « *Créer un devoir* »

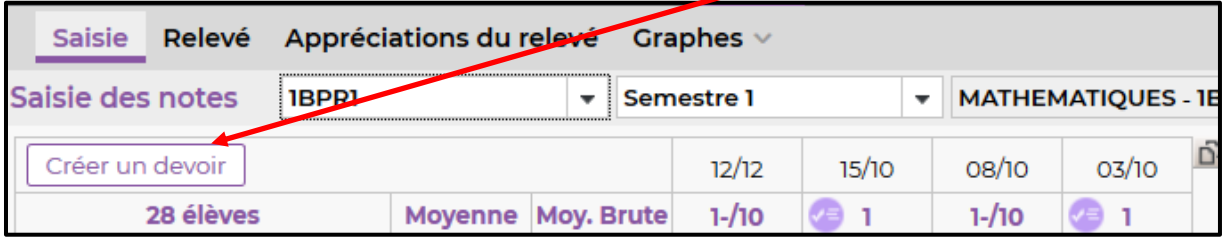

2) Cliquer sur « *Associer un QCM* » et rechercher le QCM souhaité.

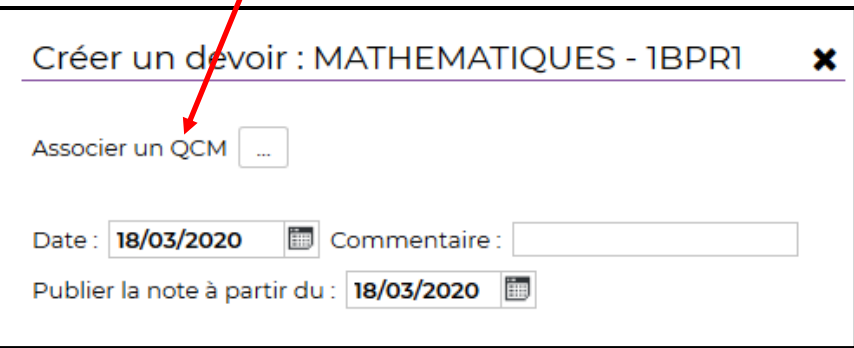

3) Choisir ensuite la période où les élèves pourront effectuer ce devoir noté.

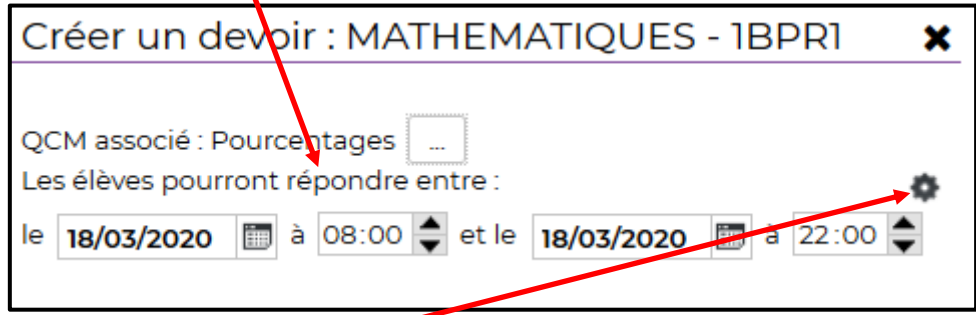

- NB : Vous pouvez vérifier la configuration de votre QCM ici
	- 4) Ce devoir noté apparaitra sur la page d'accueil de l'élève

### **Comment voir les résultats des élèves ?**

- 1) Aller dans « *Outils pédagogiques* » -> « *QCM* »
- 2) Sélectionner le QCM en question
- 3) Les résultats sont disponibles dans l'onglet « *Résultats* »

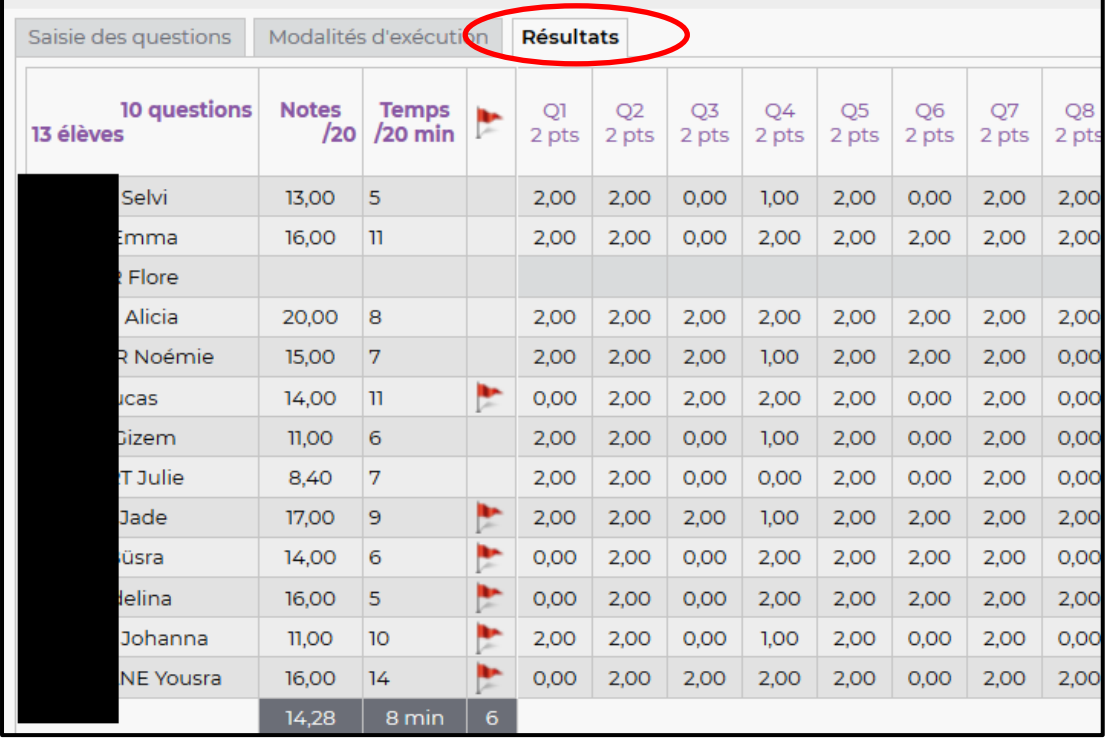

#### **Astuce :**

Vous pouvez :

- Permettre aux élèves sélectionnés de refaire le devoir
- Voir la copie de l'élève
- Supprimer les réponses des élèves sélectionnés

Sur la page de résultat faire clic droit sur l'élève en question pour obtenir ce menu.

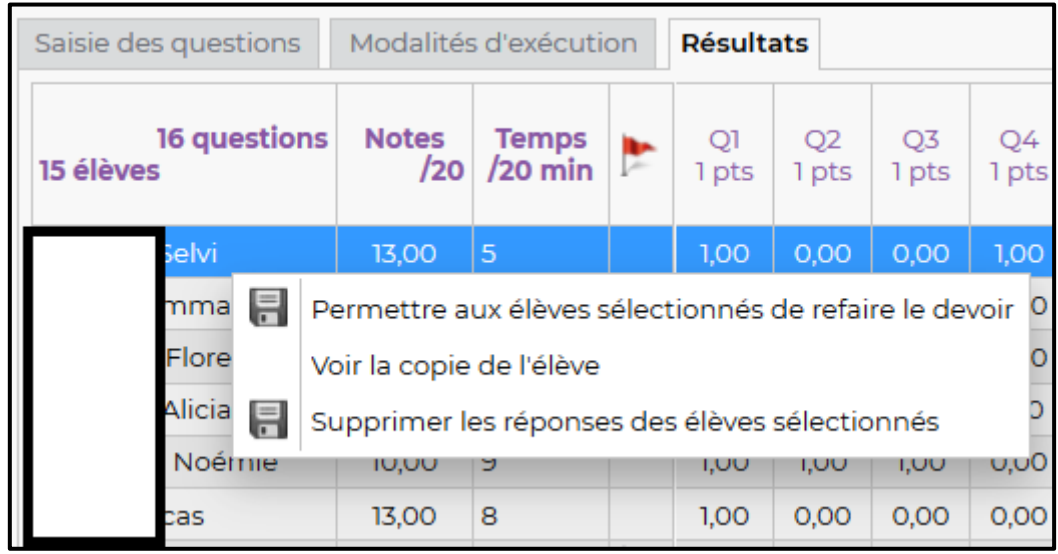